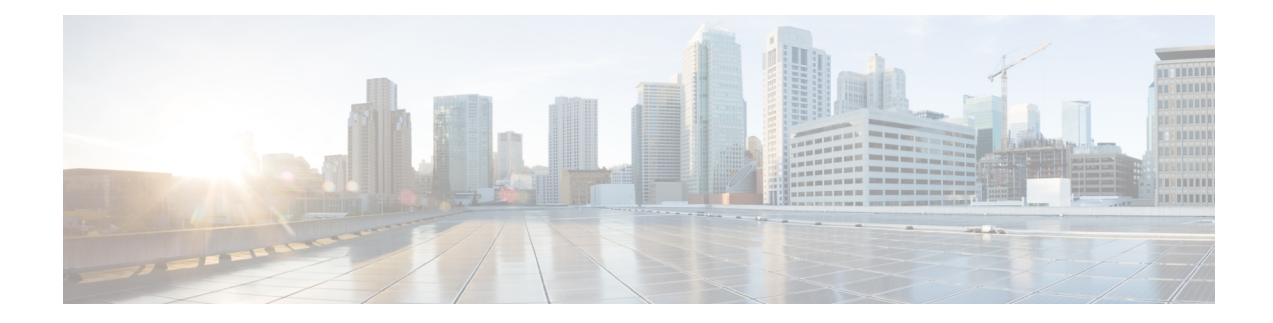

# **Configure Cisco HyperFlex Systems**

This chapter describes how to configure the components of the Cisco HyperFlex Systems:

- [Installation](#page-0-0) Workflow, on page 1
- Deploy HX Data [Platform](#page-1-0) Installer OVA Using vSphere Web Client, on page 2
- Deploy the HX Data Platform Installer OVA with a Static IP [Address,](#page-3-0) on page 4
- [Configure](#page-4-0) Syslog , on page 5
- Configure and Deploy Your [HyperFlex](#page-5-0) Cluster, on page 6
- [Installation](#page-14-0) of HyperFlex Nodes with GPUs, on page 15
- HX Data Platform Installer [Navigation](#page-15-0) Aid Buttons, on page 16
- Warnings and Error [Messages,](#page-15-1) on page 16

# <span id="page-0-0"></span>**Installation Workflow**

If the HyperFlex cluster nodes were part of any other HyperFlex cluster before (or not factory shipped), follow the node cleanup procedure before starting the cluster deployment. For more information , see [HyperFlex](https://community.cisco.com/t5/unified-computing-system/hyperflex-customer-cleanup-guides-for-fi-and-edge/ta-p/3896668) [Customer](https://community.cisco.com/t5/unified-computing-system/hyperflex-customer-cleanup-guides-for-fi-and-edge/ta-p/3896668) Cleanup Guides for FI and Edge. **Note**

The following installation workflow summarizes the steps involved in creating a Standard Cluster, using the HX Data Platform Installer.

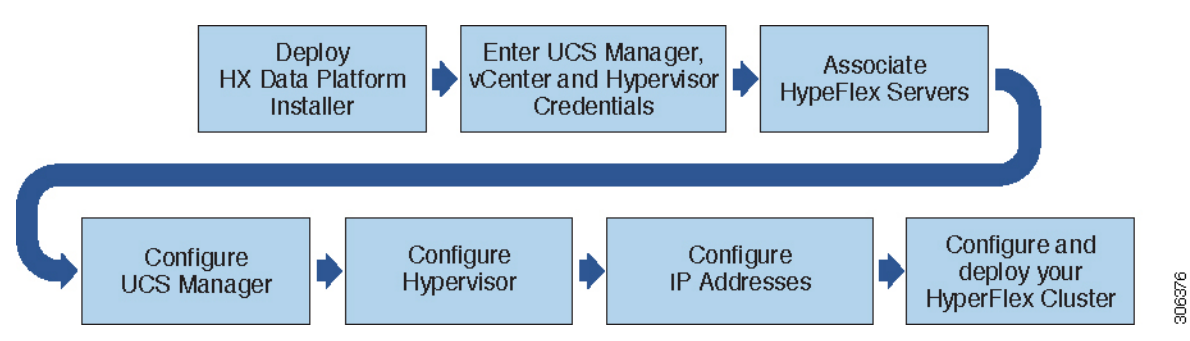

Follow this workflow during installation:

**1.** Deploy the HX Data Platform Installer OVA using the vSphere Web Client. If your hypervisor wizard defaults to DHCP for assigning IP addresses to new VMs, deploy the HX Data Platform Installer OVA with a static IP address. See Deploy HX Data [Platform](#page-1-0) Installer OVA Using vSphere Web Client, on page [2](#page-1-0) or Deploy the HX Data Platform Installer OVA with a Static IP [Address,](#page-3-0) on page 4 for more information.

- **2.** Configure syslog to send all logging information to a centralized syslog repository. See [Configure](#page-4-0) Syslog , on [page](#page-4-0) 5 for more information.
- **3.** Enter UCS Manager, vCenter, and Hypervisor credentials.
- **4.** Configure server ports and associate HyperFlex servers. See Associate [HyperFlex](#page-5-1) Servers, on page 6for more information.
- **5.** Configure VLAN, MAC Pool, 'hx-ext-mgmt' IPPool for Out-of-Band CIMC, iSCSi Storage, and FC Storage. See [Configure](#page-6-0) UCS Manager, on page 7 for more information.
- **6.** Configure the Hypervisor. See Configure [Hypervisor,](#page-9-0) on page 10 for more information.
- **7.** Configure the IP addresses. See Configure IP [Addresses,](#page-10-0) on page 11 for more information.
- **8.** Configure and deploy the HyperFlex cluster. See Configure Your [HyperFlex](#page-11-0) Cluster, on page 12 for more information.

# <span id="page-1-0"></span>**Deploy HX Data Platform Installer OVA Using vSphere Web Client**

In addition to installing the HX Data Platform on an ESXi host, you may also deploy the HX Data Platform Installer on either VMware Workstation, VMware Fusion, or Virtual Box.

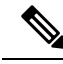

**Note**

- Connect to vCenter to deploy the OVA file and provide the IP address properties. Deploying directly from an ESXi host will not allow you to set the values correctly.
	- Do not deploy the HX Data Platform Installer to an ESXi server that is going to be a node in the Cisco HX Storage Cluster.

**Step 1** Locate and download the HX Data Platform Installer OVA from Download Software. Download the HX Data Platform Installer to a node that is on the storage management network, which will be used for the HX Data Platform storage cluster.

**Step 2** Deploy the HX Data Platform Installer using VMware hypervisor, to create a HX Data Platform Installer virtual machine.

**Note** Use a release of the virtualization platform that supports virtual hardware version 10.0 or greater.

vSphere is a system requirement. You can use either vSphere thick client, vSphere thin client, or vSphere Web Client. To deploy the HX Data Platform Installer, you can also use VMware Workstation, VMware Fusion, or VirtualBox.

- a) Open a virtual machine hypervisor, such as vSphere, VirtualBox, Workstation, or Fusion.
- b) Select the node where you want to deploy the HX Data Platform Installer.

**Important** Ensure that you provide user credentials while deploying the HX Installer OVA using vSphere Web Client.

- Using vSphere thick Client—Expand **Inventory list** > **Host** > **File** > **Deploy OVA**.
- Using vSphere Web Client—Expand **vCenter Inventory list** > **Hosts** > **Host** > **Deploy OVA**.
- **Step 3** Select where the HX Data Platform Installer is located. Accept the defaults, and select the appropriate network.
- **Step 4** Enter a static IP address for use by the HX Data Platform Installer VM.
	- Static IP Address is necessary even if DHCP is configured for the network. You need the static IP address to run the HX Data Platform Installer, to install the HX Data Platform, and to create the HX Data Platform storage cluster. **Note**
		- If your hypervisor wizard defaults to DHCP for assigning IP addresses to new VMs, then complete the steps in Deploy the HX Data Platform Installer OVA with a Static IP [Address,](#page-3-0) on page 4, to install the HX Data Platform Installer VM with a static IP address. DNS must be reachable from the Installer VM.

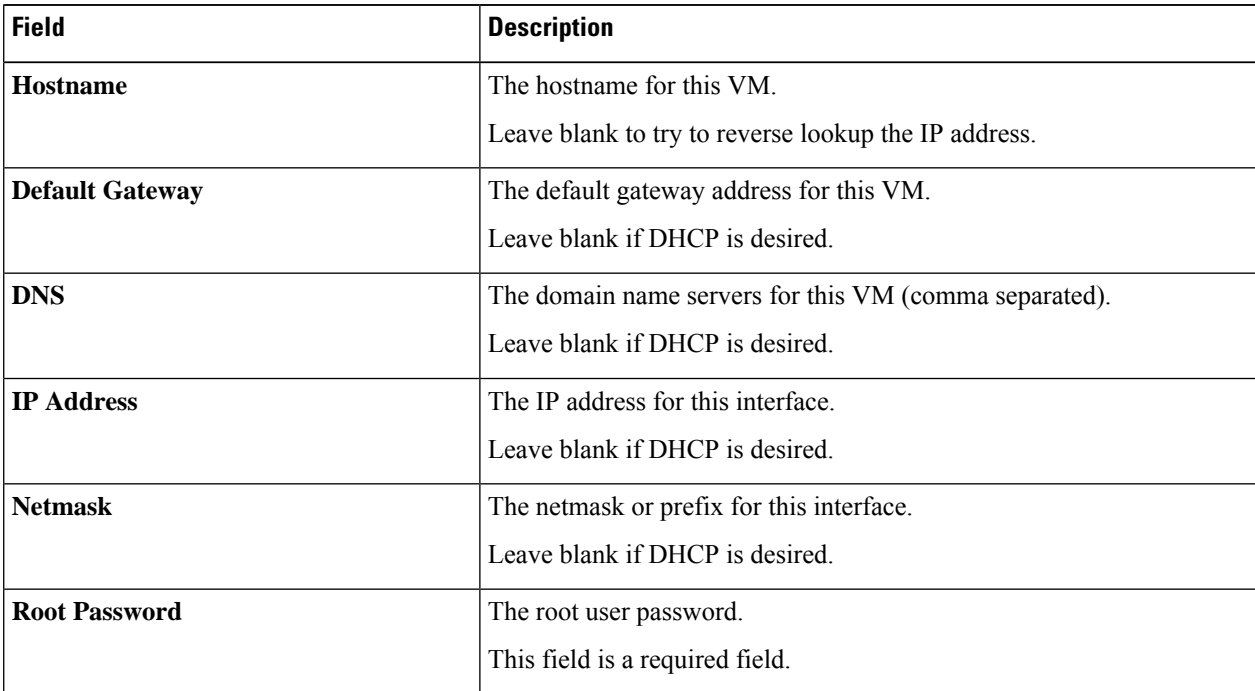

**Step 5** Click **Next**. Verify if the options listed are correct and select **Power on after deployment**.

To power on the HX Data Platform Installer manually, navigate to the virtual machine list and power on the installer VM.

- The preferred settings for the HX Data Platform Installer virtual machine is 3 vCPU and 4 GB of memory. Reducing these settings can result in 100% CPU usage and spikes for the host. **Note**
- **Step 6** Click **Finish**. Wait for the HX Data Platform Installer VM to be added to the vSphere infrastructure.
- **Step 7** Open the HX Data Platform Installer virtual machine console.

The initial console display lists the HX Data Platform Installer virtual machine IP address.

Data Platform Installer. \*\*\*\*\*\*\*\*\*\*\*\*\*\*\*\*\*\*\*\*\*\*\*\*\*\*\*\*\*\*\*\*\*\*\*\*\*\*\*\*\*\*\* You can start the installation by visiting

```
the following URL:
            http://192.168.10.210
            *******************************************
            Cisco-HX-Data-Platform-Installer login:
Step 8 Use the URL to log in to the HX Data Platform Installer.
            Example:
            http://192.168.10.210
```
**Step 9** Accept the self-signed certificate.

**Step 10** Log in using the username **root** and the password you provided as part of the OVA deployment.

# <span id="page-3-0"></span>**Deploy the HX Data Platform Installer OVA with a Static IP Address**

If your hypervisor wizard defaults to DHCP for assigning IP addresses to new VMs, deploy the HX Data Platform Installer using the following steps:

**Step 1** Install the VMware OVF Tool 4.1 or later on a node that is on the storage management network that will be used for the HX Data Platform storage cluster. See OVF Tool [Documentation](https://www.vmware.com/support/developer/ovf/) for more details.

- **Step 2** Locate and download HX Data Platform installer OVA from [Download](https://software.cisco.com/download/release.html?mdfid=286305544&softwareid=286305994&release=2.5(1d)&relind=AVAILABLE&rellifecycle=&reltype=latest) Software on the node where VMware OVF was installed.
- **Step 3** Deploy the downloaded HX Data Platform installer OVA, using the ovftool command. For example:

```
root@server:/tmp/test_ova# ovftool --noSSLVerify --diskMode=thin
--acceptAllEulas=true --powerOn --skipManifestCheck --X:injectOvfEnv
--datastore=qa-048-ssd1 --name=rfsi_static_test1 --network='VM Network'
--prop:hx.3gateway.Cisco HX Installer Appliance=10.64.8.1
--prop:hx.4DNS.Cisco HX Installer Appliance=10.64.1.8
--prop:hx.5domain.Cisco HX Installer Appliance=cisco
--prop:hx.6NTP.Cisco HX Installer Appliance=10.64.8.5
--prop:hx.1ip0.Cisco_HX_Installer_Appliance=10.64.8.36
--prop:hx.2netmask0.Cisco HX Installer Appliance=255.255.248.0
--prop:hx.7root password.Cisco HX Installer Appliance=mypassword
/opt/ovf/rfsi_test/Cisco-HX-Data-Platform-Installer-v1.7.1-14786.ova
vi://root:password@esx_server
```
The command deploys the HX Data Platform installer, powers on the HX Data Platform installer VM, and configures the provided static IP address. A sample of processing response:

```
Opening OVA source:
/opt/ovf/rfsi_test/Cisco-HX-Data-Platform-Installer-v1.7.1-14786.ova
Opening VI target: vi://root@esx_server:443/
Deploying to VI: vi://root@esx_server:443/
Transfer Completed
Powering on VM: rfsi_static_test
Task Completed
Completed successfully
```
DNS must be reachable from the Installer VM. The required command options for the static IP address to be configured successfully are:

Ш

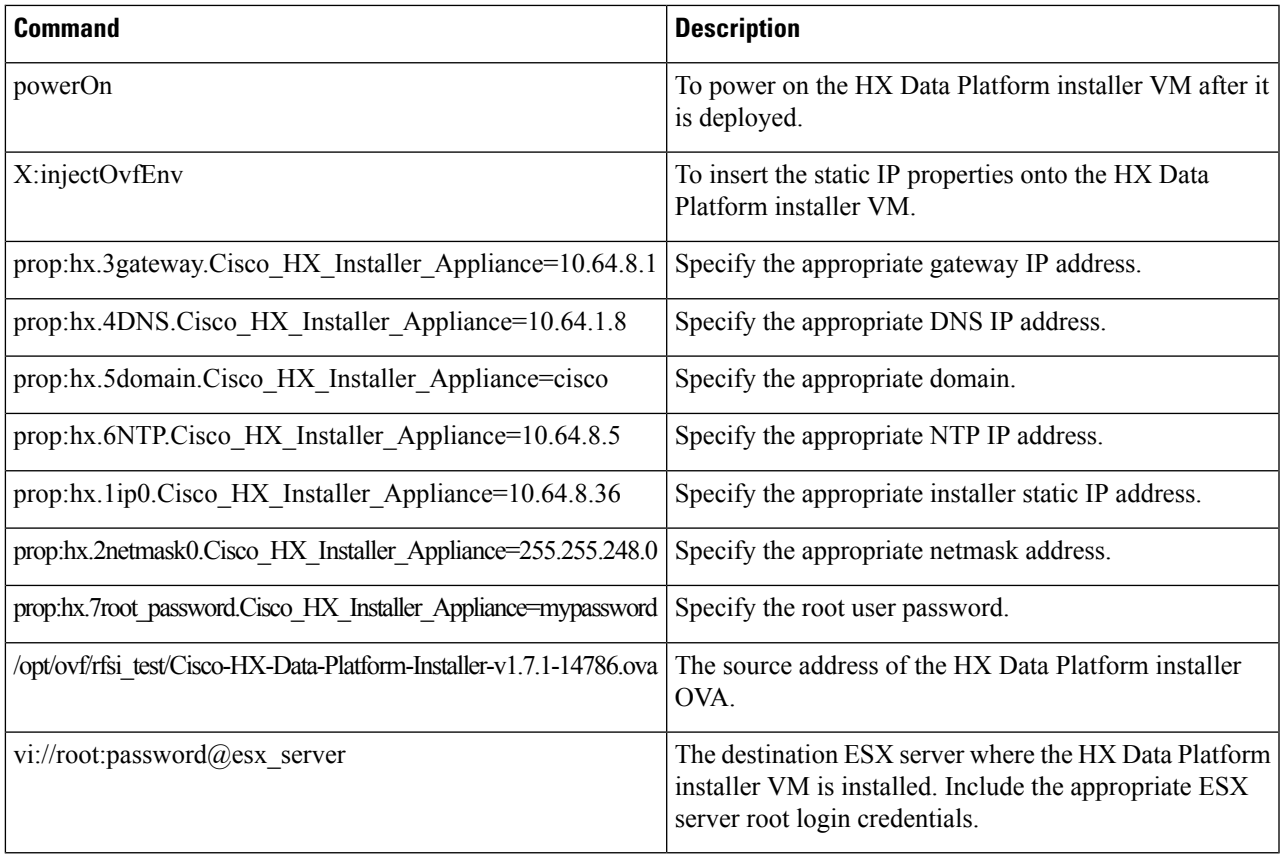

# <span id="page-4-0"></span>**Configure Syslog**

It is best practice to send all logging information to a centralized syslog repository.

### Ð

**Attention**

In general, configuring audit log export using syslog is recommended if long term retention of audit log is required. Specifically, for HX220c nodes and compute-only nodes booting from SD card, configuring syslog is required for persistent logging. If you do not configure the syslog server, audit logs are overwritten because of the log rotation policy.

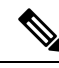

You cannot select an NFS datastore as a destination for the persistent scratch location on ESXi. If you select the HX datastore for the persistent scratch location, it will be removed after the ESXi host reloads. **Note**

For all M5 and M6 servers, M.2 boot SSD is automatically selected for use as scratch. This is configured out of the box on any new install.

**Step 1** Verify that the syslog server is up and running and TCP/UDP ports are open to receive logs from ESXi servers.

**Step 2** SSH to the ESXi shell and execute the following commands.

```
a) esxcli system syslog config set --loghost='udp://remote-syslog-server-ip'
b) esxcli system syslog reload
c) esxcli network firewall ruleset set -r syslog -e true
d) esxcli network firewall refresh
```
- **Step 3** Repeat steps 1 and 2 for all ESXi hosts in the cluster.
- <span id="page-5-0"></span>**Step 4** At the remote syslog server, verify if the logs are being received in the designated directory.

# <span id="page-5-1"></span>**Configure and Deploy Your HyperFlex Cluster**

### **Associate HyperFlex Servers**

On the **Server Selection** page, the **Configuration** pane on the right displays a detailed list of the **Credentials** used. The **Server Selection** page displays a list of unassociated HX servers under the **Unassociated** tab, and the list of discovered servers under the **Associated** tab.

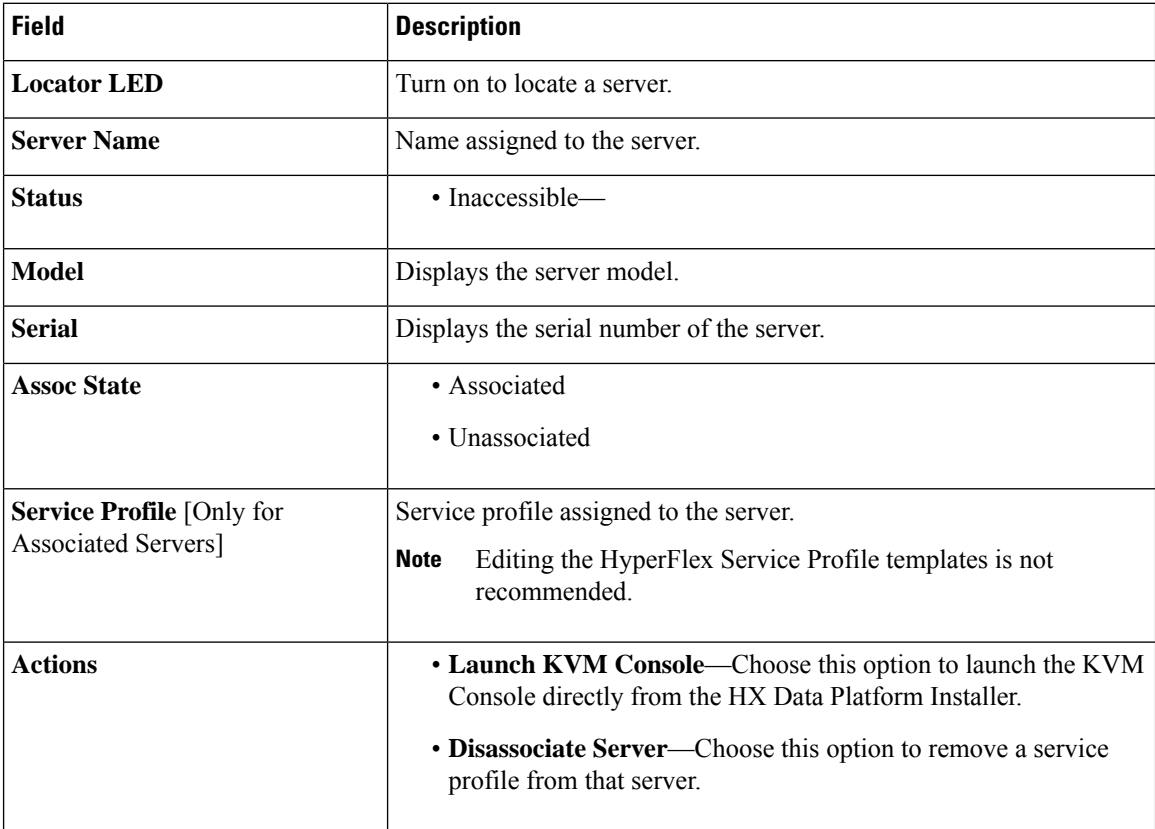

#### **Before you begin**

Ensure that you completed entering UCS Manager, vCenter, and Hypervisor credentials.

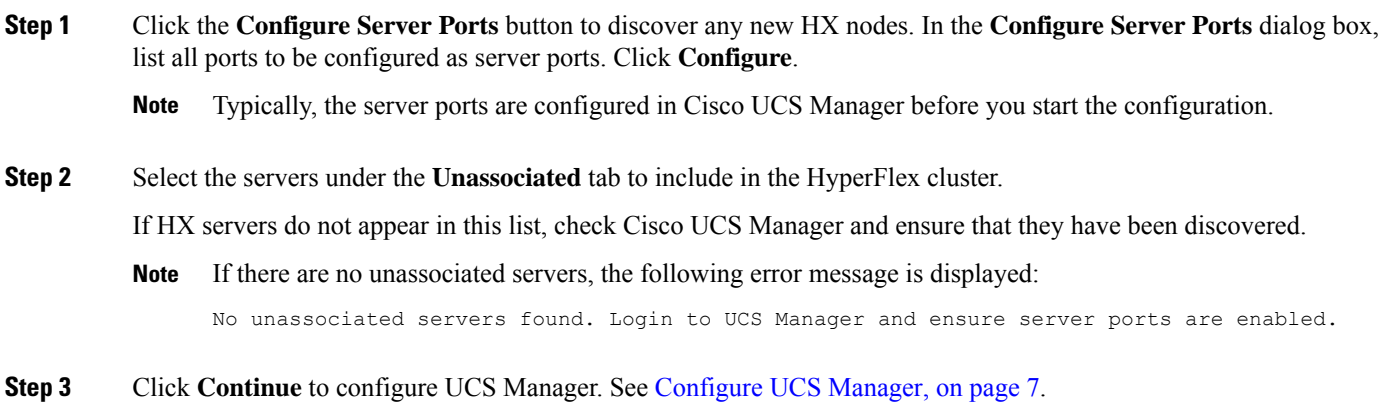

### <span id="page-6-0"></span>**Configure UCS Manager**

On the **UCSM Configuration** page, you can configure VLAN, MAC Pool, 'hx-ext-mgmt' IP Pool for CIMC, iSCSi Storage, and FC Storage.

#### **Before you begin**

Associate servers to the HyperFlex cluster. See Associate [HyperFlex](#page-5-1) Servers, on page 6.

**Step 1** In the **VLAN** Configuration section, complete the following fields:

**Note** Use separate subnet and VLANs for each of the following networks.

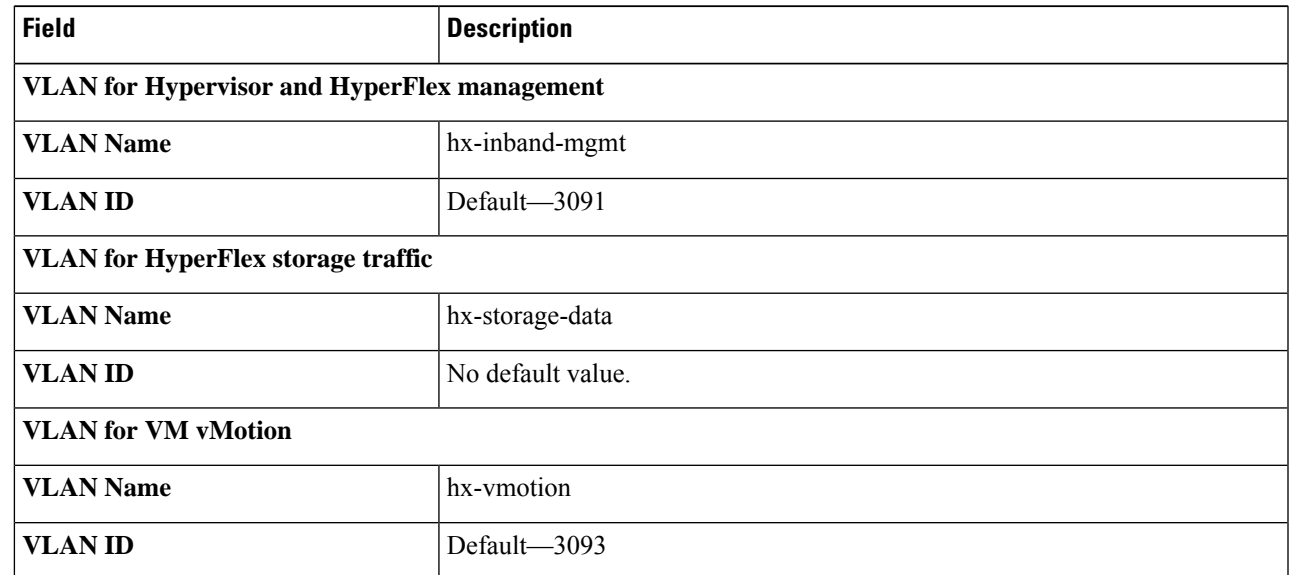

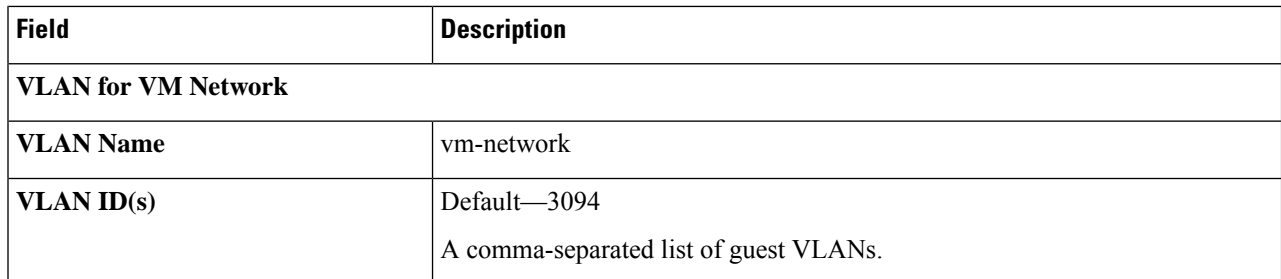

**Step 2** In the **MAC Pool** section, configure **MAC Pool Prefix** by adding in two more hex characters (0-F).

**Note** Select a prefix that is not used with any other MAC address pool across all UCS domains.

Example: 00:25:B5:**A0**:

#### **Step 3** In the **'hx-ext-mgmt' IP Pool for CIMC** section, complete the following fields:

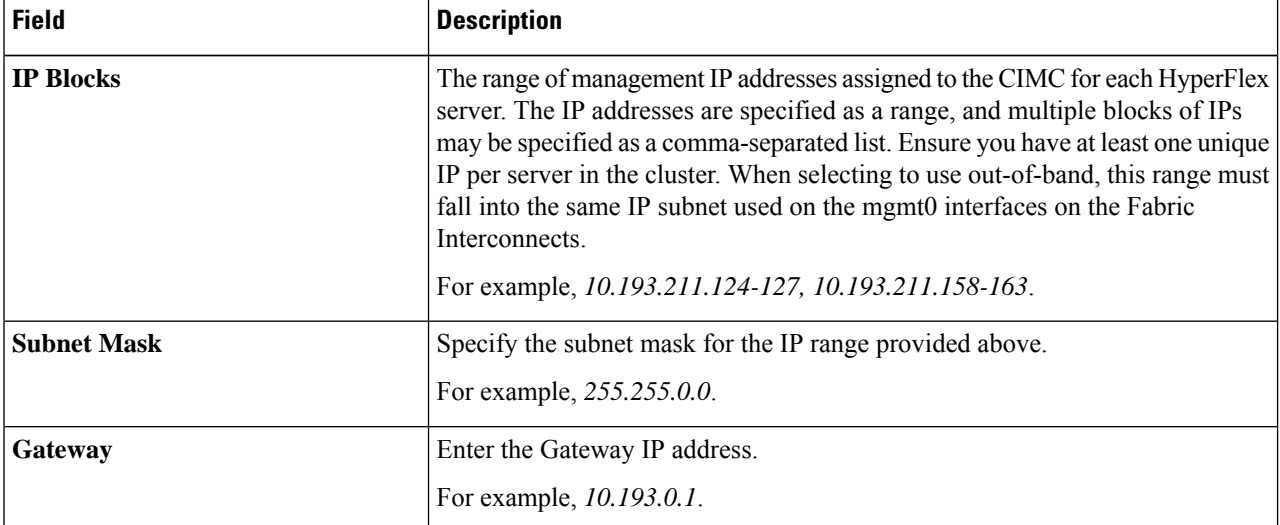

The management IP addresses used to access the CIMC on a server can be either:

- **Out of band**: The CIMC management traffic traverses the Fabric Interconnect through the limited bandwidth management interface, mgmt0, on the Fabric Interconnect. This option is most commonly used and shares the same VLAN as the Fabric Interconnect management VLAN.
- **In-band**: The CIMC management traffic traverses the Fabric Interconnect through the uplink ports of the Fabric Interconnect. The bandwidth available for management traffic in this case would be equivalent to the Fabric Interconnect uplink bandwidth. If you are using the In-band option, the Cisco HyperFlex installer will create a dedicated VLAN for the CIMC management communication. This option is useful when large filessuch as a Windows Server installation ISO must be mounted to the CIMC for OS installation. This option is only available in the HyperFlex installer VM and is not available for deployments through Intersight.
- **Step 4** Select either **Out of band** or **In-band** based on the type of connection you want to use for CIMC management access. If you select In-band, provide the VLAN ID for the management VLAN. Make sure to create the CIMC management VLAN in the upstream switch for seamless connectivity.
- **Step 5** If you want to add external storage, configure **iSCSI Storage** by completing the following fields:

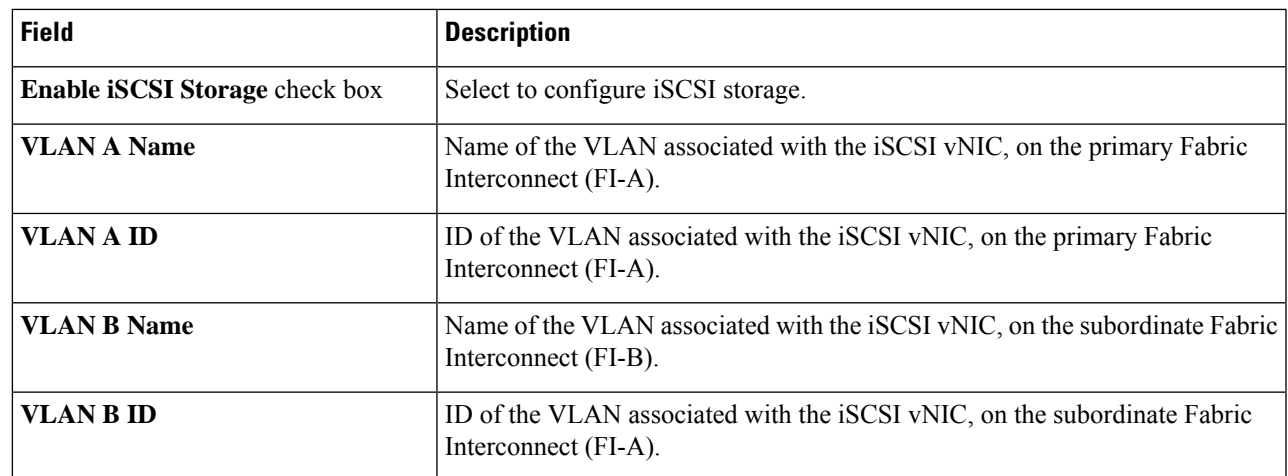

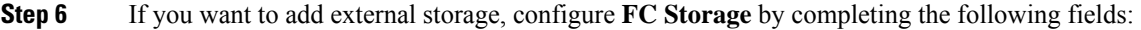

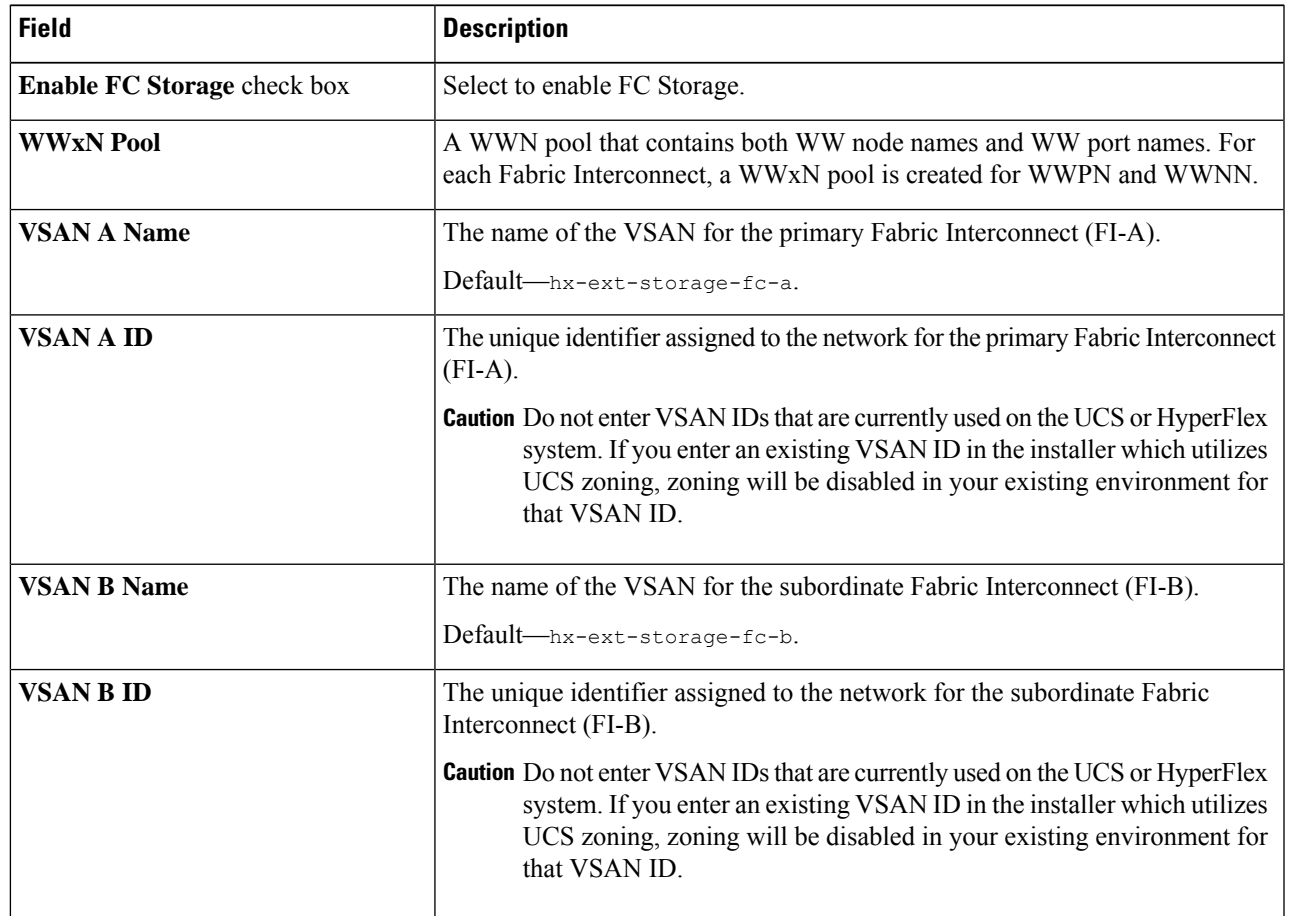

**Step 7** In the **Advanced** section, do the following:

I

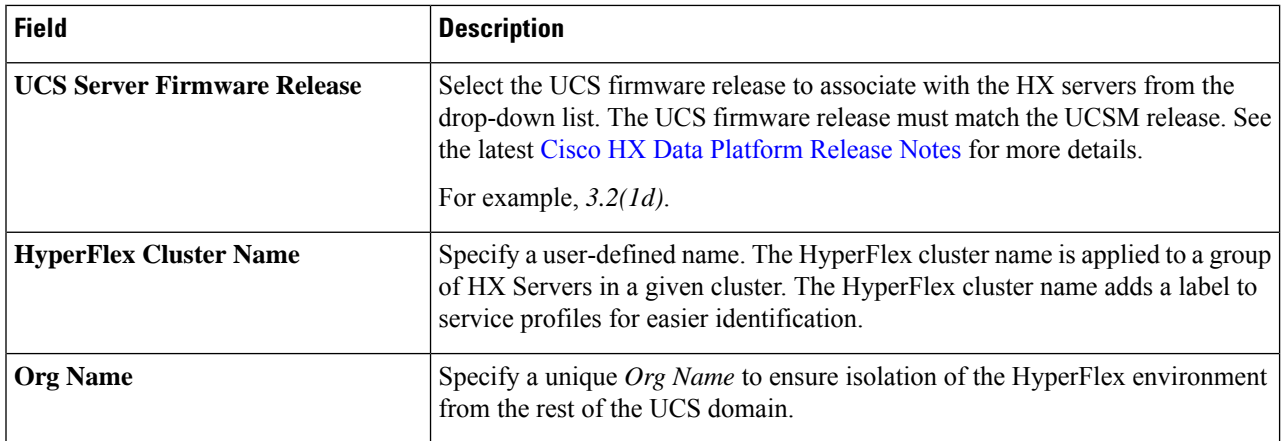

<span id="page-9-0"></span>

**Step 8** Click **Continue** to configure the Hypervisor. See Configure [Hypervisor,](#page-9-0) on page 10.

### **Configure Hypervisor**

Review the VLAN, MAC pool, and IP address pool information on the **Hypervisor Configuration** page, in the **Configuration** pane. These VLAN IDs may be changed by your environment. By default, the HX Data Platform Installer sets the VLANs as non-native. You must configure the upstream switches to accommodate the non-native VLANs by appropriately applying a trunk configuration. **Note**

### Æ

**Attention** You can skip configuring Hypervisor in case of a reinstall, if ESXi networking has been completed.

### **Before you begin**

Configure VLAN, MAC Pool, and 'hx-ext-mgmt' IP Pool for Out-of-Band CIMC. If you are adding external storage, configure iSCSI Storage and FC Storage. Select the UCS Server Firmware Version and assign a name for the HyperFlex cluster. See [Configure](#page-6-0) UCS Manager, on page 7.

#### **Step 1** In the **Configure Common Hypervisor Settings** section, complete the following fields:

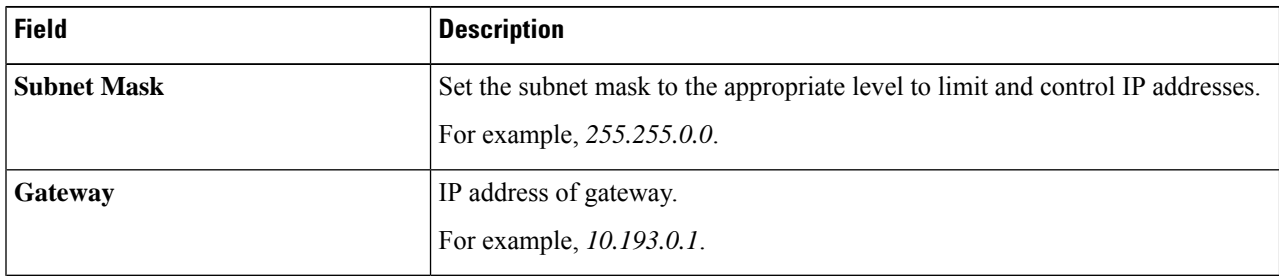

Ш

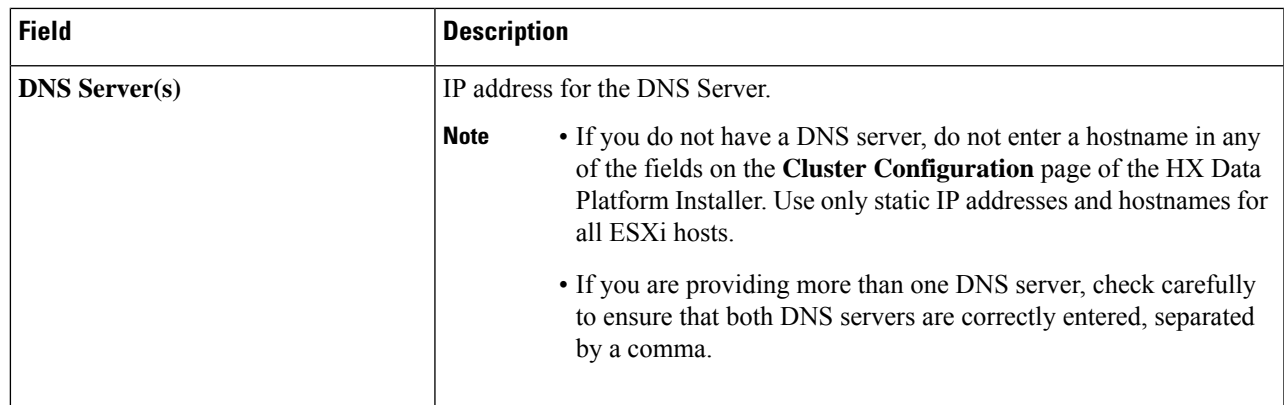

### **Step 2** On the **Hypervisor Settings** section, select **Make IP Addresses and Hostnames Sequential** to make the IP addresses sequential. Complete the following fields:

**Note** You can rearrange the servers using drag and drop.

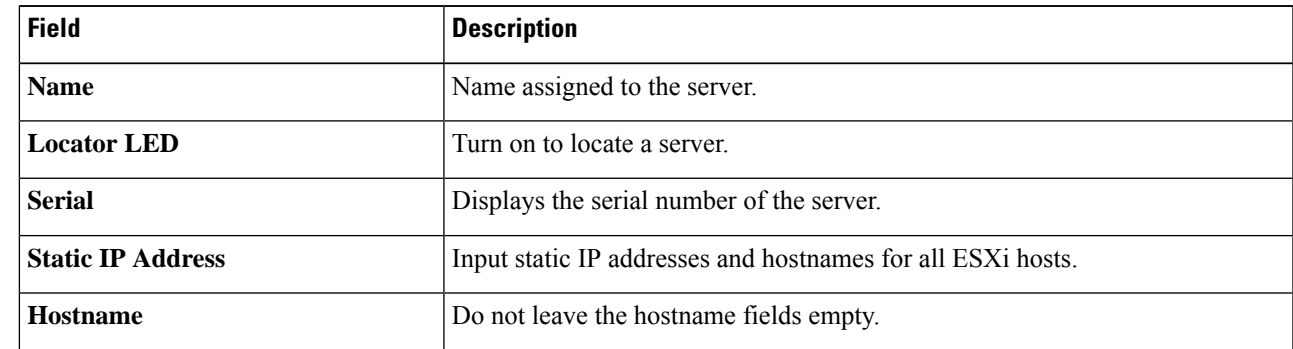

<span id="page-10-0"></span>**Step 3** Click **Continue** to configure IP Addresses. See Configure IP [Addresses,](#page-10-0) on page 11.

### **Configure IP Addresses**

### **Before you begin**

Ensure that you completed configuring Hypervisor on the **Hypervisor Configuration** page. See [Configure](#page-9-0) [Hypervisor,](#page-9-0) on page 10.

- **Step 1** On the **IP Addresses** page, select **Make IP Addresses Sequential** to make the IP Addresses sequential.
- **Step 2** When you enter IP addresses in the first row for Hypervisor, Storage Controller (Management) and Hypervisor, Storage Controller (Data) columns, the HX Data Platform Installer incrementally autofills the node information for the remaining nodes. The minimum number of nodes in the storage cluster is three. If you have more nodes, use the **Add** button to provide the address information.

**Note** Compute-only nodes can be added only after the storage cluster is created.

For each HX node, enter the Hypervisor, Storage Controller, Management, and Data IP addresses. For the IP addresses, specify if the network belongs to the Data Network or the Management Network.

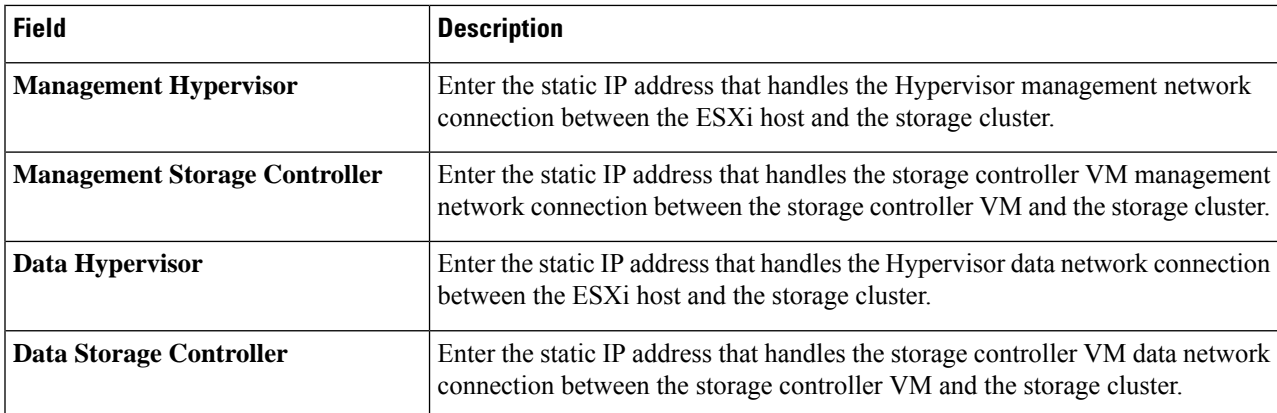

**Step 3** The IP address provided here are applied to one node in the storage cluster. In the event the node becomes unavailable the affected IP address is moved to another node in the storage cluster. All nodes must have a port configured to accept these IP addresses.

Provide the following IP addresses:

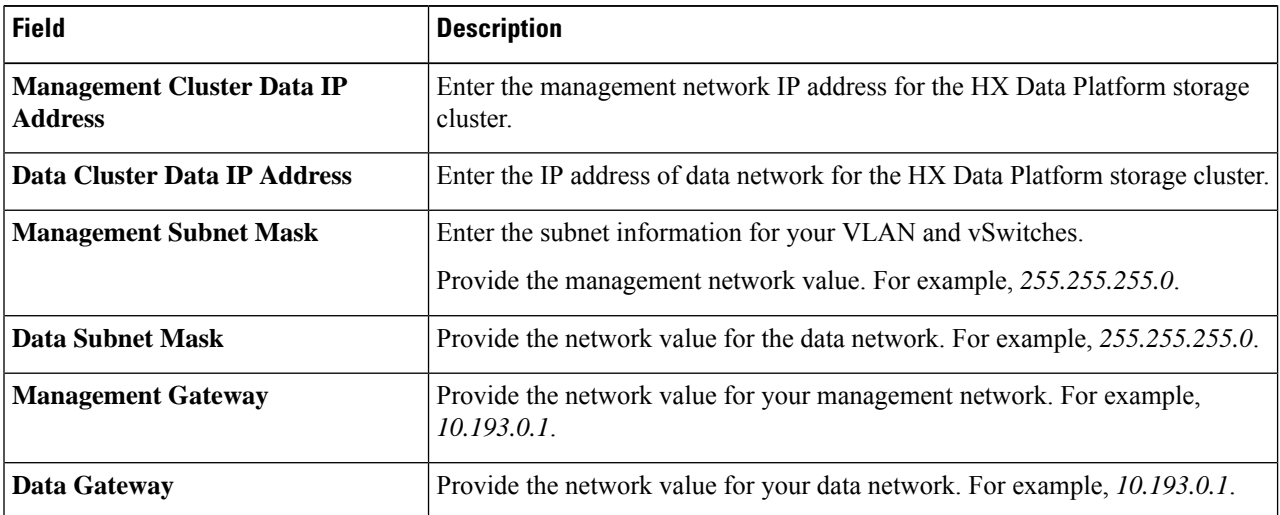

<span id="page-11-0"></span>**Step 4** Click **Continue** to configure the HyperFlex cluster. See Configure Your [HyperFlex](#page-11-0) Cluster, on page 12.

### **Configure Your HyperFlex Cluster**

On the **Cluster Configuration** page, for the Cisco HX Storage Cluster complete the following fields to begin deploying the HyperFlex cluster.

### **Before you begin**

Ensure that you completed configuring IP addresses on the **IP Addresses** page. See Configure IP [Addresses,](#page-10-0) on [page](#page-10-0) 11.

**Step 1** In the **Cisco HX Cluster** section, complete the following fields:

Ш

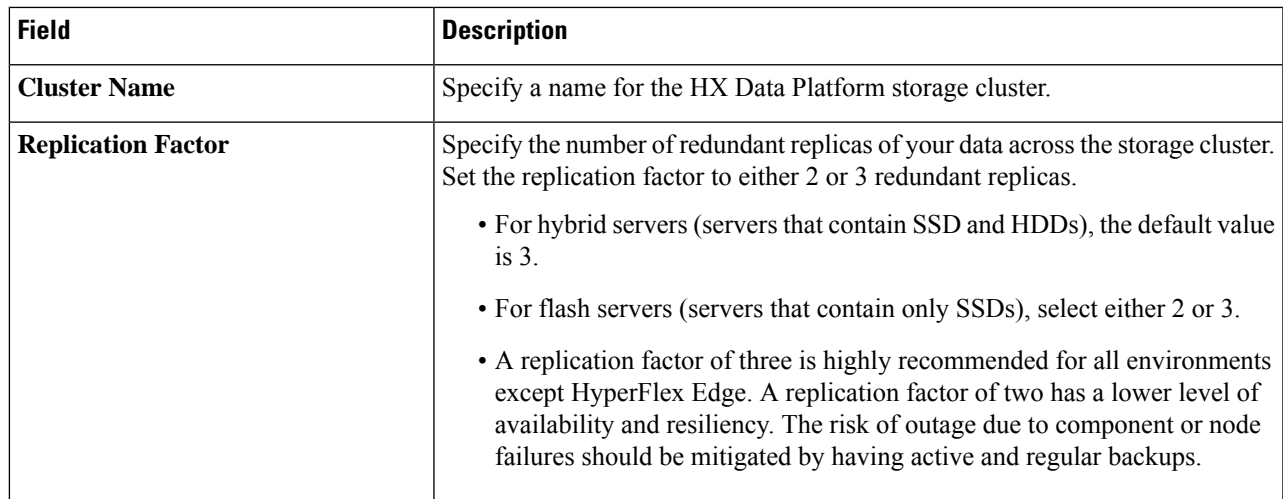

#### **Step 2** In the **Controller VM** section, create a new password for the Administrative User of the HyperFlex cluster.

A default administrator username and password is applied to the controller VMs. The VMs are installed on all converged and compute-only nodes.

- You cannot change the name of the controller VM or the controller VM's datastore. **Important**
	- Use the same password for all controller VMs. The use of different passwords is not supported.
	- Provide a complex password that includes 1 uppercase character, 1 lowercase character, 1 digit, 1 special character, and a minimum of 10 characters in total.
	- You can provide a user-defined password for the controller VMs and for the HX cluster to be created. For password character and format limitations, see the section on Guidelines for HX Data Platform Special Characters in the *Cisco HX Data Platform Management Guide*.

### **Step 3** In the **vCenter Configuration** section, complete the following fields:

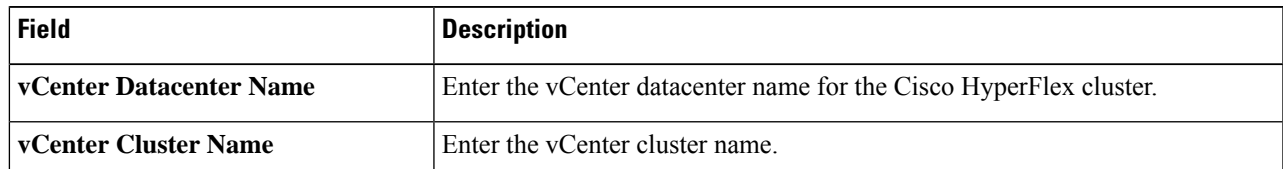

**Step 4** In the **System Services** section, complete the following fields:

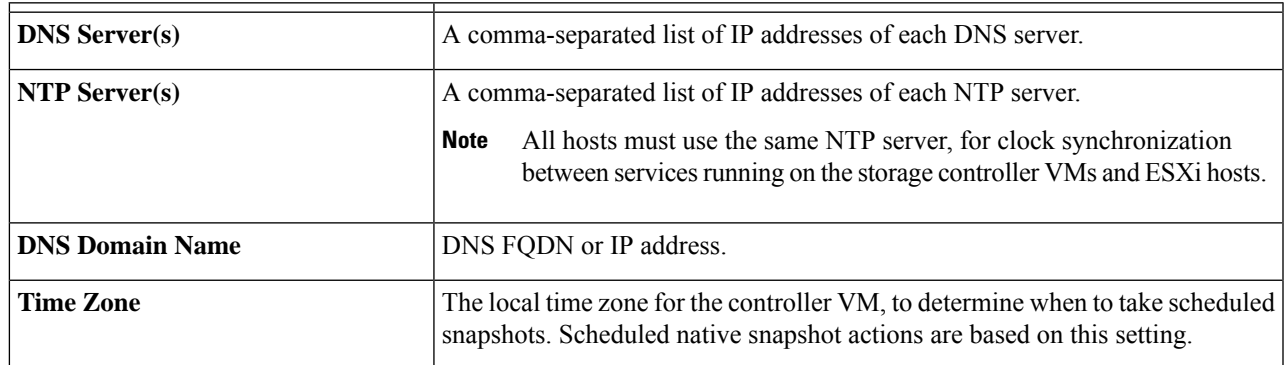

**Step 5** In the **Connected Services section**, select **Enable Connected Services** to enable Auto Support and Intersight Management.

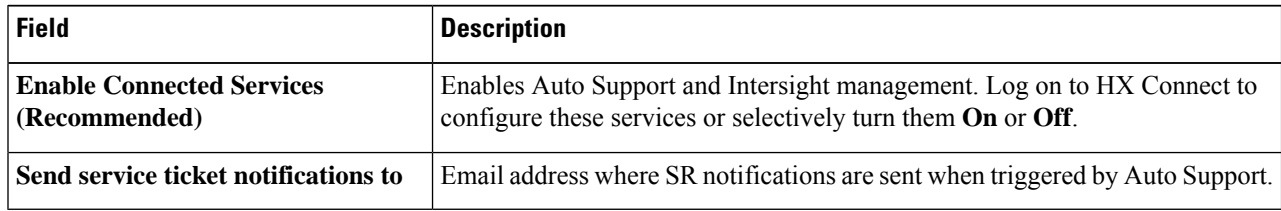

**Step 6** In the **Advanced Configuration** section, do the following:

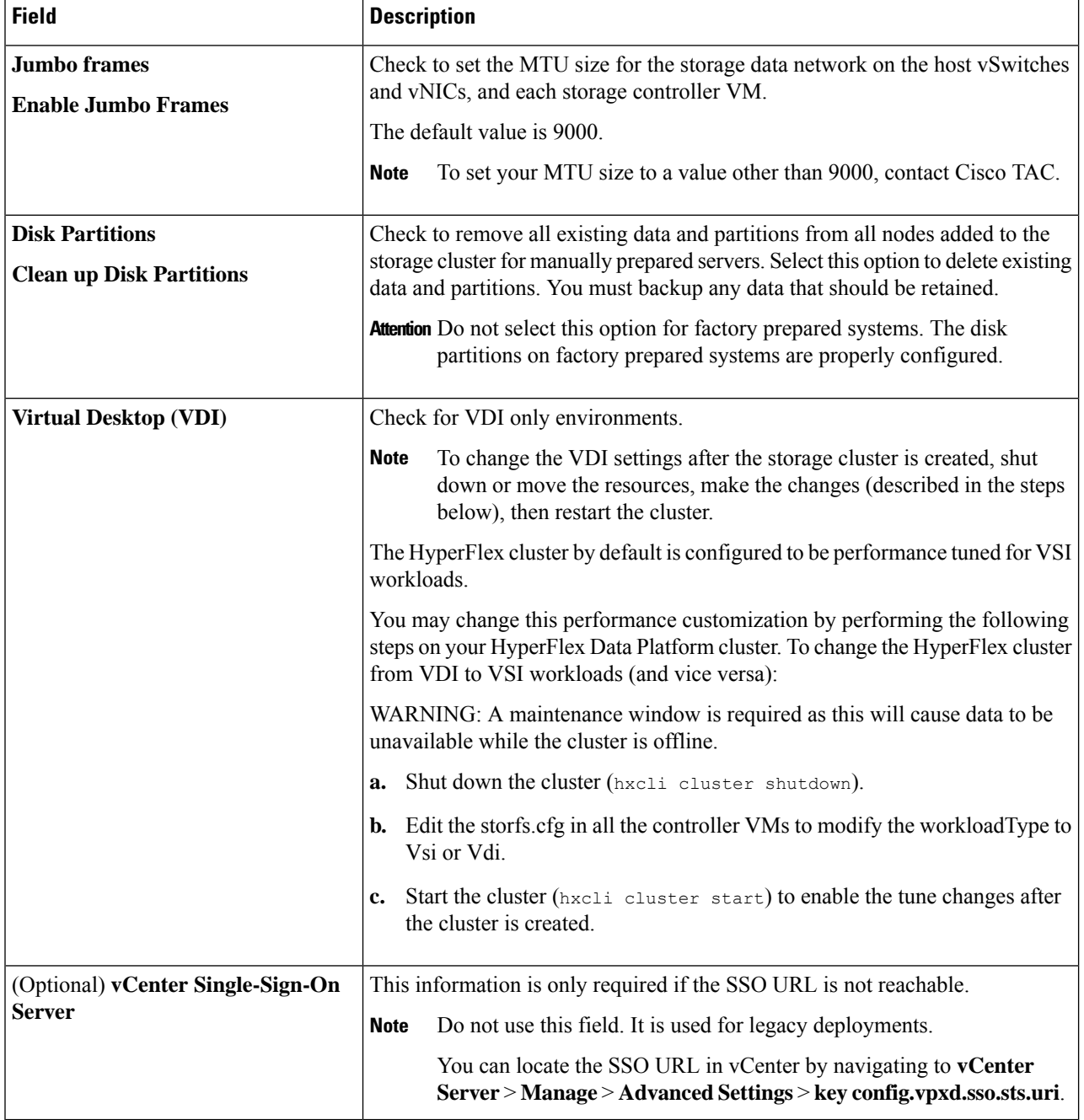

**Step 7** Click Start to begin deploying the HyperFlex cluster. The **Progress** page displays the progress of various configuration tasks.

**Caution** Do not skip validation warnings.

See the **Warnings** section for more details.

#### **What to do next**

- Some validation errors require you to go back and re-enter a parameter (for example, an invalid ESXi password, incorrect NTP server, bad SSO server, or other incorrect input). Click **Re-enter Values** to return to the **Cluster Configuration** page and resolve the issue.
- When complete, the HyperFlex servers are installed and configured. The deployed cluster status shows as **Online** and **Healthy**.
- Click **Launch HyperFlex Connect** to create datastores and manage your cluster.

## <span id="page-14-0"></span>**Installation of HyperFlex Nodes with GPUs**

A specific BIOS policy change is required when installing HyperFlex nodes with GPUs. All supported GPU cards require enablement of BIOS setting that allows greater than 4 GB of Memory Mapped I/O (MMIO). For more information, see [Requirement](https://www.cisco.com/c/en/us/td/docs/unified_computing/ucs/c/hw/C240M4/install/C240M4/gpu.html#58422) for All Supported GPUs.

#### **Installing GPU After the HyperFlex Cluster Is Created**

If the GPUs are installed after a cluster is created, then the service profile associated with the servers must be modified to have the BIOS policy setting enabled.

Enable the BIOS Setting as detailed in Cisco UCS Manager [Controlled](https://www.cisco.com/c/en/us/td/docs/unified_computing/ucs/c/hw/C240M4/install/C240M4/gpu.html#58422) Server. Set Memory Mapped I/O above 4 GB config to **Enabled** as specified in *step 3*.

#### **Installing GPU Before the HyperFlex Cluster Is Created**

If the GPU card is installed before the cluster is created, then during cluster creation, select the *Advanced workflow*.

- **1.** On the HX DataPlatform Installer page, select **Iknow what I'm doing,let me customize my workflow**.
- **2.** Check **Run UCS Manager Configuration** and click **Continue**.

This creates the necessary service profiles for the HyperFlex nodes.

- **3.** Enable the BIOS Setting as detailed in Cisco UCS Manager [Controlled](https://www.cisco.com/c/en/us/td/docs/unified_computing/ucs/c/hw/C240M4/install/C240M4/gpu.html#58422) Server. Set Memory Mapped I/O above 4 GB config to **Enabled** as specified in *step 3*.
- **4.** Go back to the *Advanced workflow* on the HX Data Platform Installer page to continue with **Run ESX Configuration**, **Deploy HX Software**, and **Create HX Cluster** to complete cluster creation.

## <span id="page-15-0"></span>**HX Data Platform Installer Navigation Aid Buttons**

- **Export Configuration**—Click the down arrow icon to download a JSON configuration file.
- **Workflow Info**—Hover over the information icon to view the current workflow. For HyperFlex cluster creation, the workflow info is *Create Workflow = Esx*.
- **Tech Support**—Click the question mark icon to view details related to the HyperFlex Data Platform software version. Click **Create New Bundle** to create a Tech Support Bundle for Cisco TAC.
- **Save Changes**—Click the circle icon to save changes made to the HyperFlex cluster configuration parameters.
- **Settings**—Click the gear icon to **Start Over** or **Log Out**.

# <span id="page-15-1"></span>**Warnings and Error Messages**

- UCSM configuration and Hypervisor configuration succeeded, but deployment or cluster creation fails—Click**SettingsIcon** > **Start Over**.Select**Iknow whatI'm doing,let me customize my workflow** to start the cluster configuration from the point where the failure occurred.
- IP Address screen shows as blank when you go back to re-enter values—Add the IP addresses manually. Click **Add Server** for the number of servers in your cluster and re-input all of the IP addresses on this page.
- Server reachability issues are seen observed when DNS is not properly configured on the Installer VM (SSO Error)—Edit the **SSO** field manually and either substitute IP address in place of FQDN or troubleshoot and remediate the DNS configuration.
- Ensure that a matching Cisco UCS Manager release to Cisco HyperFlex release isselected when creating another cluster—If a matching release is not selected, manually enter the correct release.

For the current compatibility matrix, refer to the Software Versions table in the Cisco HyperFlex Software Requirements and [Recommendations](https://www.cisco.com/c/en/us/td/docs/hyperconverged_systems/HyperFlex_HX_DataPlatformSoftware/release-guidelines-and-support-timeline/b-recommended-hx-data-platform-sw-releases.html) document.